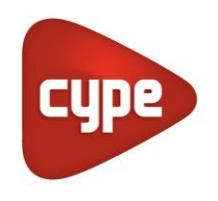

Software per Architettura, Ingegneria ed Edilizia

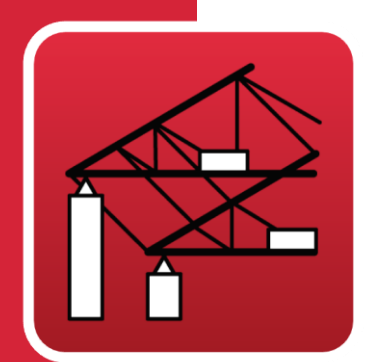

# **Portal frame** generator

## **Manuale utente**

*Generatore di geometria di telai rigidi e capriate semplici e multipli. Generazione automatica di carichi da vento e neve. Dimensionamento ed ottimizzazione di arcarecci metallici di copertura e laterali di facciata. Esporta la geometria e i carichi nel programma CYPE 3D.*

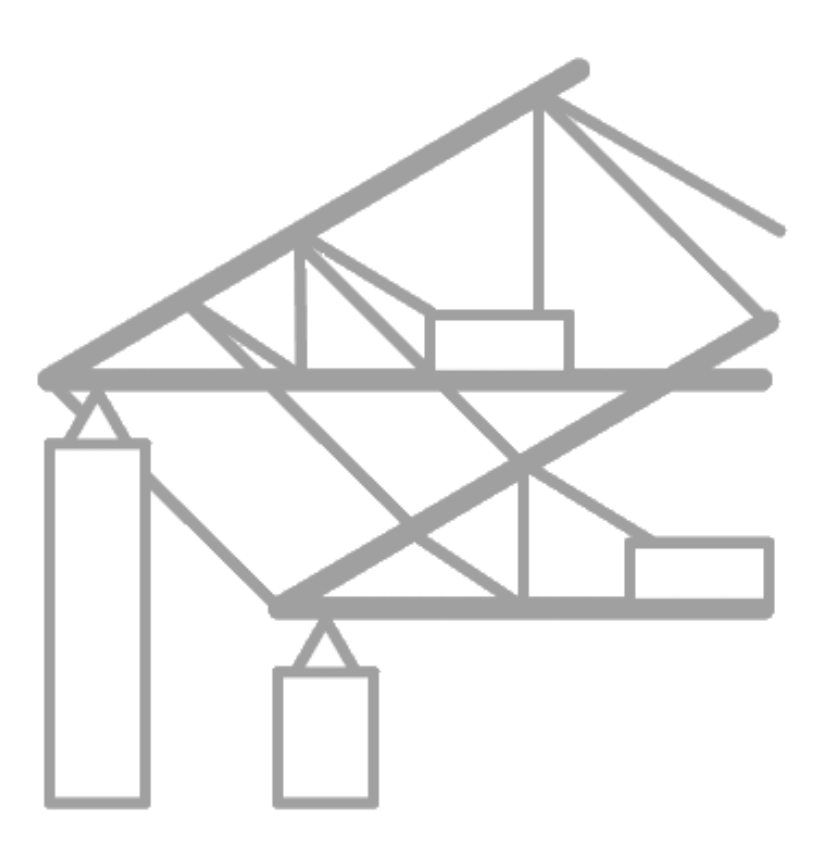

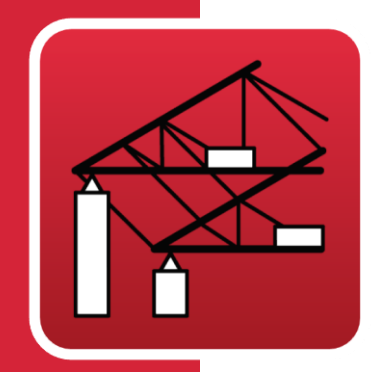

# <span id="page-1-0"></span>Indice

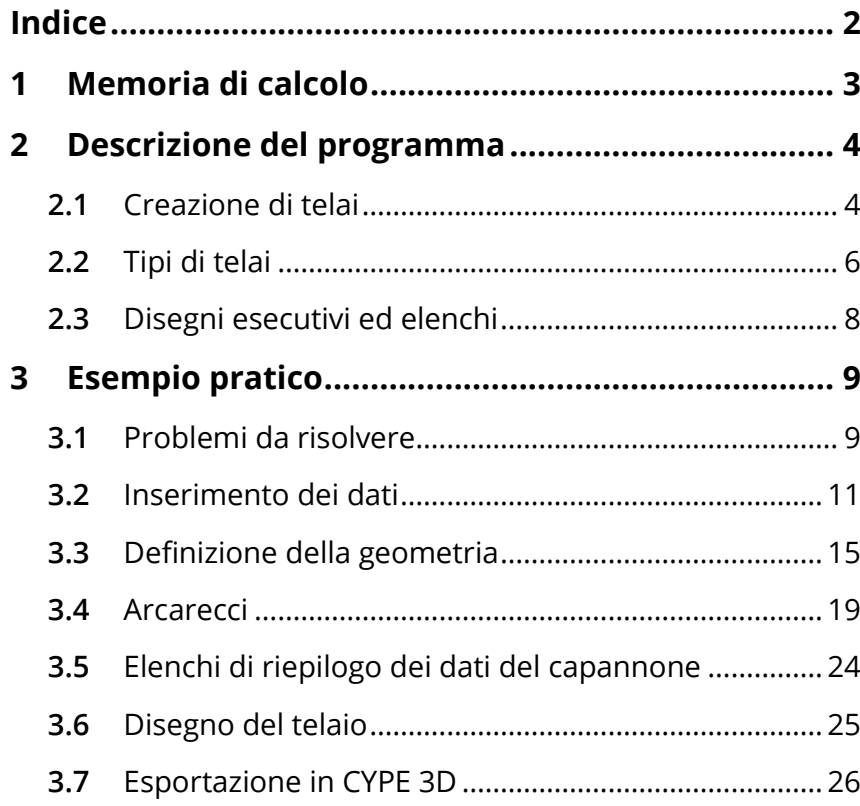

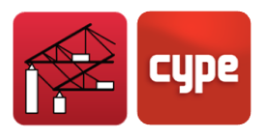

# <span id="page-2-0"></span>**<sup>1</sup> Memoria di calcolo**

I carichi dovuti alle condizioni climatiche applicati sui telai si calcolano conformemente a quanto indicato nella norma selezionata.

Quando si dimensionano gli arcarecci, il programma usa il modello di trave continua con numero variabile di campate definite dall'utente; calcola inoltre gli sforzi e le frecce conformemente alla norma selezionata.

Gli arcarecci si verificano in modo tale che non eccedano la freccia massima o il massimo sforzo ammissibile. Nel caso di profilati in acciaio laminato, si eseguono le verifiche nei confronti dell'instabilità laterale, e nel caso di profilati in acciaio sagomato si includono le verifiche nei confronti dell'ingobbamento e dell'instabilità piana nel calcolo degli sforzi previsto dalla norma selezionata.

Mediante questo programma, pertanto, l'utente può dimensionare gli arcarecci in acciaio di capannoni, sia in copertura che ai lati, mettendosi a favore di sicurezza.

Il programma consente solamente di dimensionare telai paralleli ed equidistanti, per cui richiede un unico valore per stabilire la distanza tra i telai stessi.

È inoltre possibile generare la geometria in due o tre dimensioni, così come definire i carichi applicati e i parametri relativi all'instabilità in modo tale da poter continuare il dimensionamento del capannone in CYPE 3D.

Il programma include inoltre quanto segue:

- Generazione di carichi del vento conformemente a una serie di norme di calcolo.
- Generazione di carichi della neve conformemente a una serie di norme di calcolo, o applicando semplicemente un carico neve generico.
- Libreria contenente profilati in acciaio sagomato, laminato e saldato, che è possibile modificare ed è compatibile con CYPE 3D.
- Elenco dei dati inseriti e dei risultati derivanti dal calcolo.
- Composizione di disegni esecutivi usando le periferiche configurate.
- Dimensionamento conformemente a una serie di norme di calcolo.

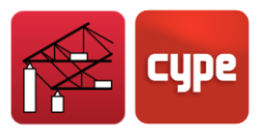

# <span id="page-3-0"></span>**<sup>2</sup> Descrizione del programma**

## <span id="page-3-1"></span>**2.1** Creazione di telai

Una volta creato un nuovo progetto e inseriti i suoi dati, il programma chiede se si ha intenzione di inserire un nuovo telaio.

Se l'utente seleziona **No**, lo schermo rimane vuoto anche se, in seguito, cliccando sull'area di lavoro può inserire un nuovo telaio. Al contrario, se seleziona **Sì**, compare una finestra in cui può scegliere un telaio a una falda o un telaio a due falde.

Se si sceglie l'opzione **Telaio a una falda**, si apre il riquadro di dialogo *Generazione di telai a una falda*.

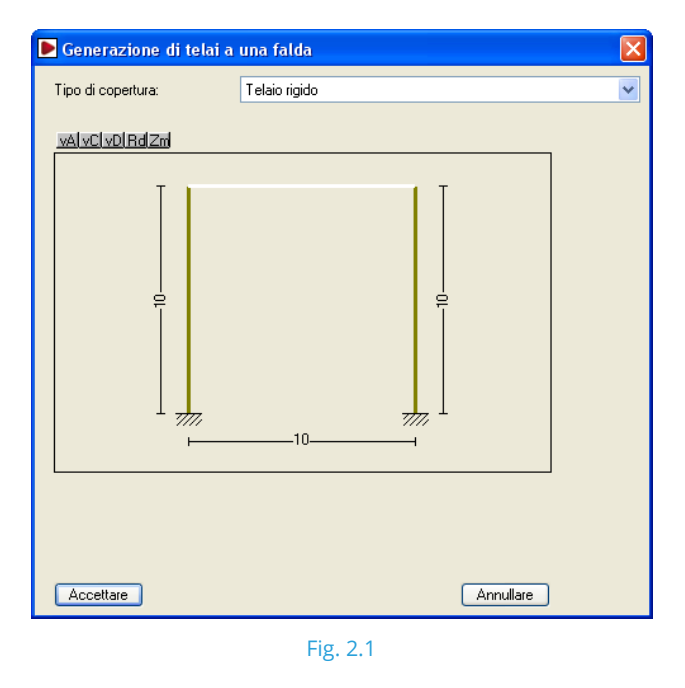

<span id="page-3-2"></span>Se si seleziona **Telaio a due falde**, compare il riquadro di dialogo mostrato in [Fig. 2.1.](#page-3-2) Entrambi consentono di inserire i dati geometrici del telaio.

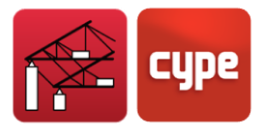

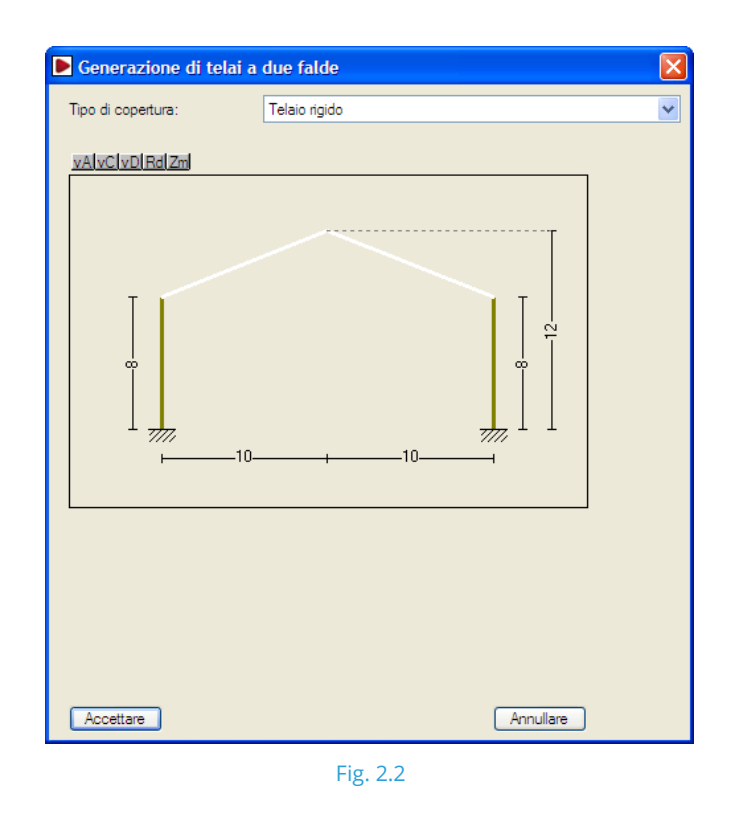

All'interno della finestra che compare, l'utente deve selezionare il tipo di copertura del telaio; in seguito, può modificare le dimensioni e i dati mostrati dal programma.

Una volta accettata questa finestra, il programma mostra sullo schermo la configurazione definitiva del telaio. Cliccando al centro della finestra di lavoro, compare il **Menu di modifica** in cui l'utente può inserire un nuovo telaio, modificare il telaio definito, generare telai uguali o cancellarlo/i. È inoltre possibile accedere a un menu simile, contenente differenti opzioni, cliccando a sinistra del primo telaio o a destra dell'ultimo.

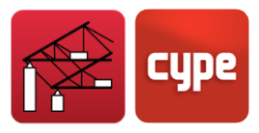

# <span id="page-5-0"></span>**2.2** Tipi di telai

Nelle seguenti tabelle si mostrano i tipi di telai contemplati dal programma.

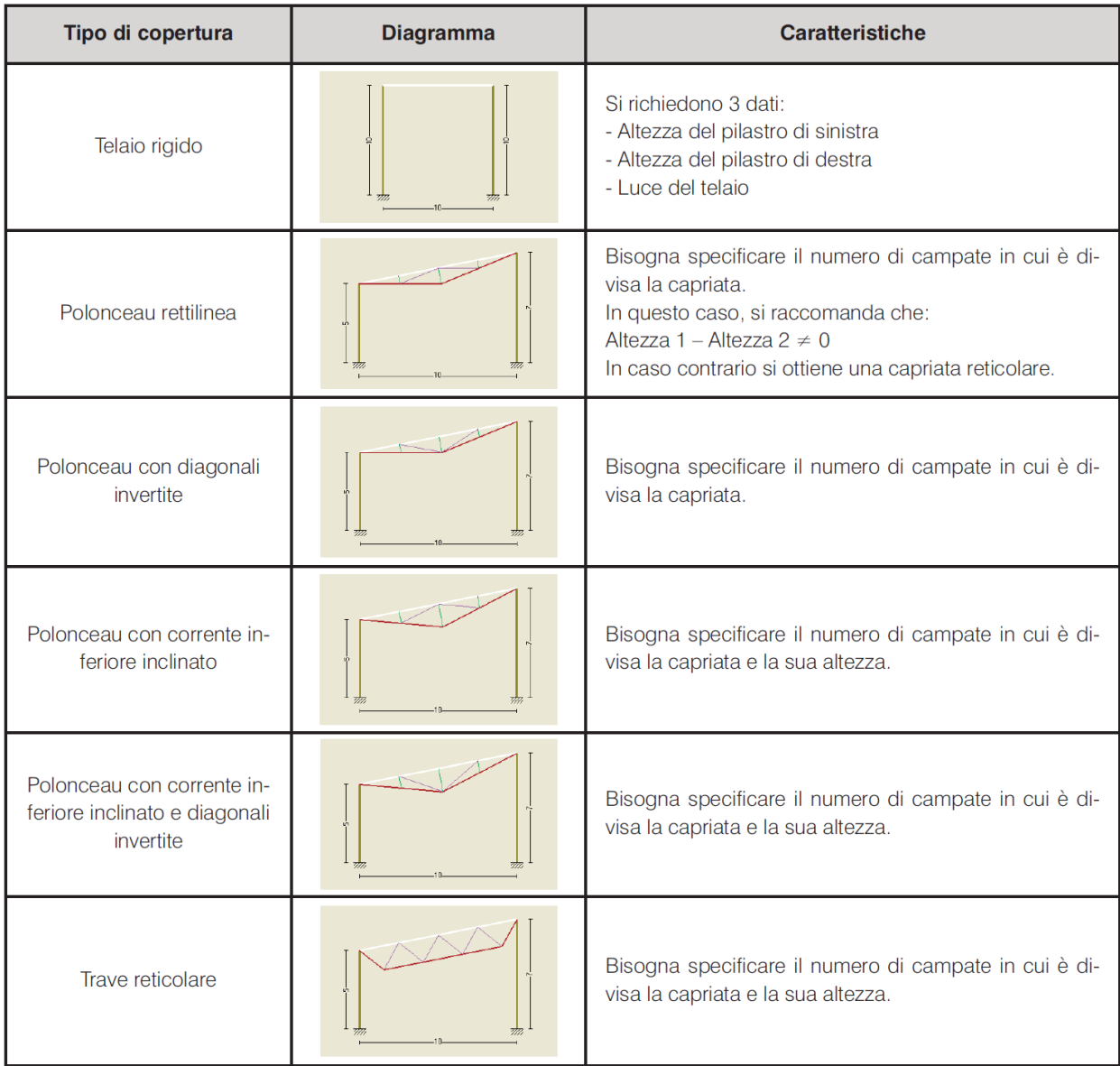

Fig. 2.3. Tipi di telai a una falda contemplati dal programma

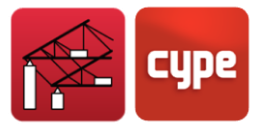

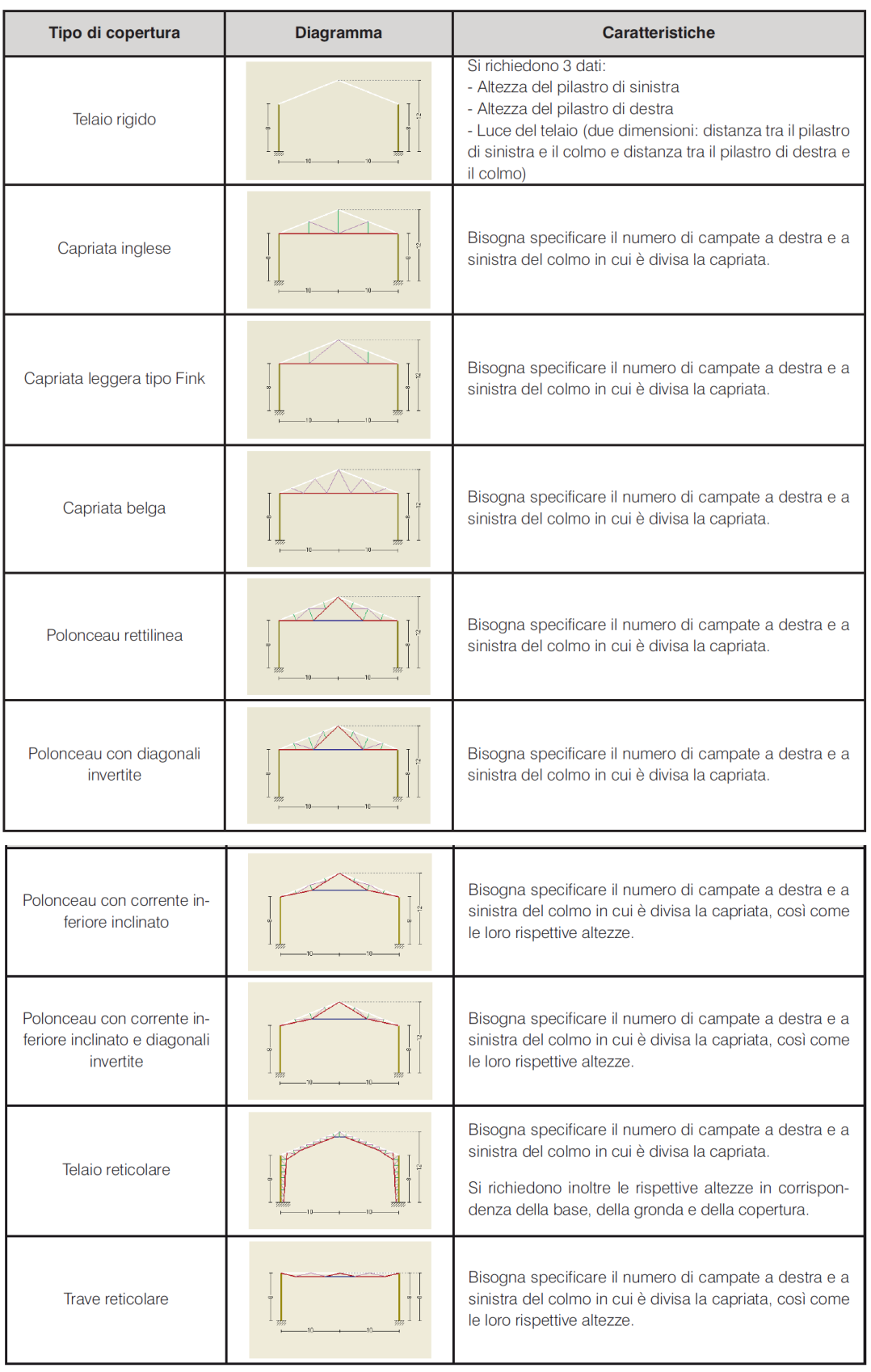

Fig. 2.4. Tipi di telai a due falde contemplati dal programma

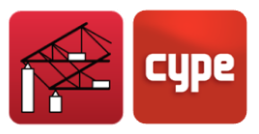

# <span id="page-7-0"></span>**2.3** Disegni esecutivi ed elenchi

## *2.3.1 Elenchi*

Il programma consente di ottenere elenchi contenenti i dati inseriti, le verifiche eseguite sugli arcarecci, le loro misurazioni, e i carichi sulle aste.

Gli elenchi si ottengono cliccando su **File > Stampare > Elenchi del progetto** o, alternativamente, sull'icona  $\mathbb G$  ubicata nell'angolo superiore destro della barra degli strumenti.

È possibile inviare gli elenchi alla stampante (con anteprima di stampa opzionale, impostazione di pagina, ecc.) o esportarli in file HTML, PDF, RTF, TXT o DOCX.

### *2.3.2 Disegni esecutivi*

I disegni esecutivi si ricavano cliccando su **File > Stampare > Disegni esecutivi del progetto** o, alternativamente, sull'icona **UP** ubicata nell'angolo superiore destro della barra degli strumenti.

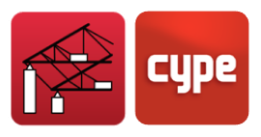

# <span id="page-8-0"></span>**<sup>3</sup> Esempio pratico**

# <span id="page-8-1"></span>**3.1** Problemi da risolvere

Lo scopo di questo manuale è quello di comprendere come usare il programma mediante il calcolo di un capannone in acciaio.

**Portal frame generator** esegue quanto segue:

- 1. Dimensionamento degli arcarecci in copertura
- 2. Dimensionamento degli arcarecci ai lati
- 3. Generazione delle specifiche di progetto
- 4. Elaborazione dei disegni esecutivi del telaio con i suoi arcarecci
- 5. Generazione della struttura in CYPE 3D in cui è successivamente possibile dimensionare le rimanenti aste.

### *3.1.1 Dati preliminari*

L'esempio scelto consiste in un capannone composto da tre telai adiacenti differenti.

Il primo è un telaio a una falda con luce pari a 10 m. Il secondo telaio consta di una capriata Polonceau rettilinea con luce pari a 30 m in lunghezza e a 10 m in altezza. Il terzo è un telaio a due falde con luce pari a 16 m in lunghezza e a 8 m in altezza. Il capannone è costituito da 7 file di telai distanziate tra di loro di 7 m.

### *3.1.2 Carichi*

### *Carichi permanenti*

- Peso proprio degli arcarecci
- Materiale di rivestimento (pannello sandwich in acciaio zincato con gomma poliuretanica:  $0.12$  kN/m<sup>2</sup>)

#### *Carichi di esercizio*

Si assume un carico di esercizio pari a 0.4 kN/ $m<sup>2</sup>$ 

#### *Azione del vento*

Conformemente alle NTC

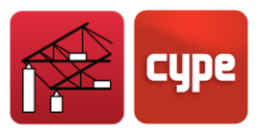

#### *Carico della neve*

Conformemente alle NTC

In questo esempio, si assume che il capannone non contenga aperture.

*N.B.: Non bisogna aggiungere il peso degli arcarecci ai carichi permanenti; il programma calcola automaticamente i loro pesi propri una volta esportata la struttura in CYPE 3D.*

### *3.1.3 Geometria del telaio*

La geometria del capannone oggetto di studio è generica e contiene più tipi di telai. In questo modo l'utente può prendere confidenza con quasi tutte le opzioni del programma.

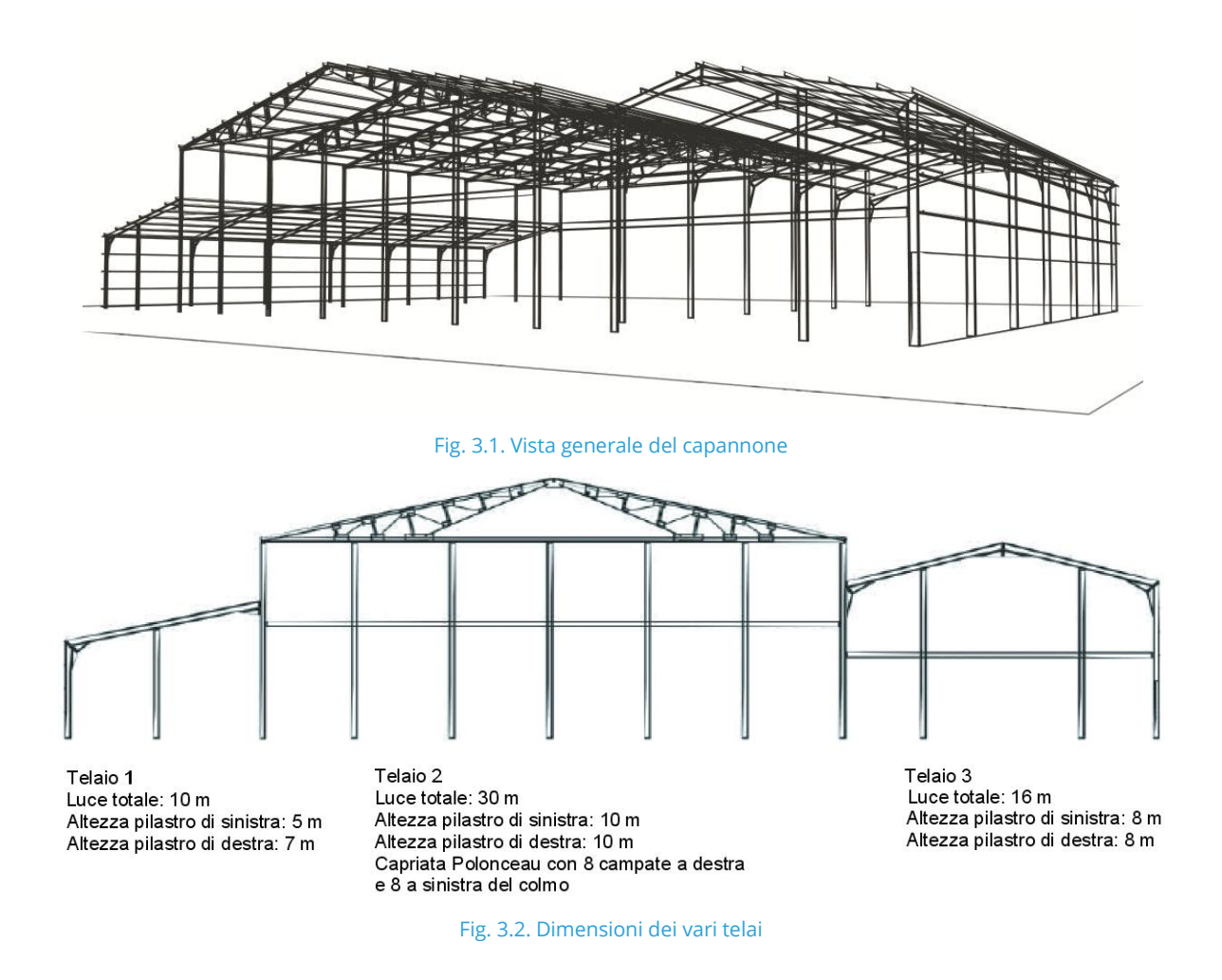

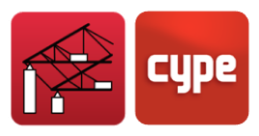

# <span id="page-10-0"></span>**3.2** Inserimento dei dati

In questa sezione, si inseriscono i dati che definiscono il capannone.

### *3.2.1 Creare un nuovo file*

Una volta aperto il programma, compare automaticamente il progetto su cui si stava lavorando in precedenza. Se non è ancora stato creato un progetto o se l'ultimo progetto su cui si stava lavorando non possiede nessun telaio definito, compare una finestra che chiede all'utente se desidera inserire un nuovo telaio.

Se seleziona **Sì**, il programma guida l'utente attraverso una serie di passi finalizzati all'inserimento del telaio.

Se seleziona **No**, il riquadro di dialogo si chiude; l'utente può cliccare in seguito su **File > Gestione file** per selezionare un progetto salvato o su **File > Nuovo** per creare un nuovo progetto.

Se compare questa finestra, risponda **No**. Clicchi in seguito su **File > Nuovo**. Se compare l'ultimo progetto o esempio, clicchi su **File > Nuovo** per creare un nuovo progetto.

Si apre una finestra che chiede all'utente un nome (in questo caso digiti *Esempio*):

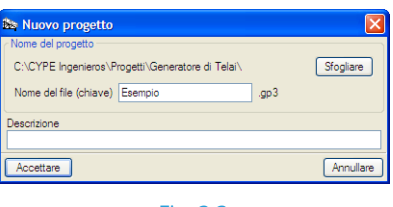

Fig. 3.3

# *3.2.2 Dati generali del progetto*

Dopo aver confermato il nome del progetto, si apre la finestra **Dati struttura** (cui si può accedere alternativamente cliccando su **Dati della struttura > Dati generali della struttura**).

Inserisca i dati seguenti:

- Numero di campate: 7
- Distanza tra telai: 7 m
- Con chiusura verticale in copertura. Spunti tale casella; compaiono due ulteriori opzioni:

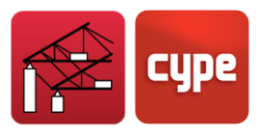

- Peso della chiusura verticale: Inserisca un valore pari a 0.12 kN/ $m^2$ .
- Sovraccarico della chiusura verticale: Inserisca un valore pari a 0.40 kN/m<sup>2</sup>.
- Con chiusure verticali ai lati. Poiché il capannone presenta muri laterali, attivi la casella **Con chiusure verticali** ai lati e inserisca un valore pari a 0.12 kN/m<sup>2</sup> per quanto riguarda il carico delle chiusure verticali.

Relativamente al carico del vento, selezioni come norma di calcolo le **NTC**; nella sezione **Dati relativi alla posizione** indichi la **zona 7**, alla voce **Rugosità** inserisca un'altitudine topografica pari a **0 m** e spunti le caselle **Unica** e **D**, alla voce **Orografia del terreno** selezioni **Piano** sia per la direzione trasversale (X) sia per la direzione longitudinale (Y) e, infine, inserisca un coefficiente di ostruzione per coperture isolate pari a 1.

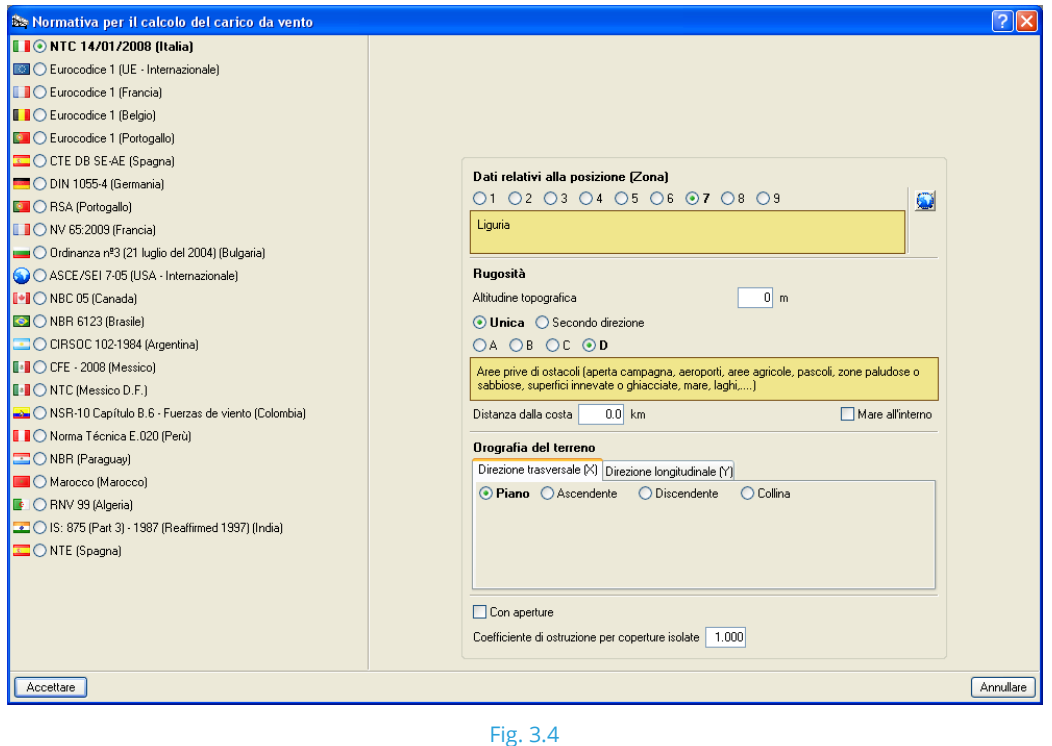

Per agevolare l'inserimento della zona di riferimento, è possibile cliccare sull'icona  $\bigcirc$ operazione con cui si apre la seguente finestra:

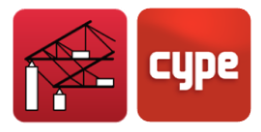

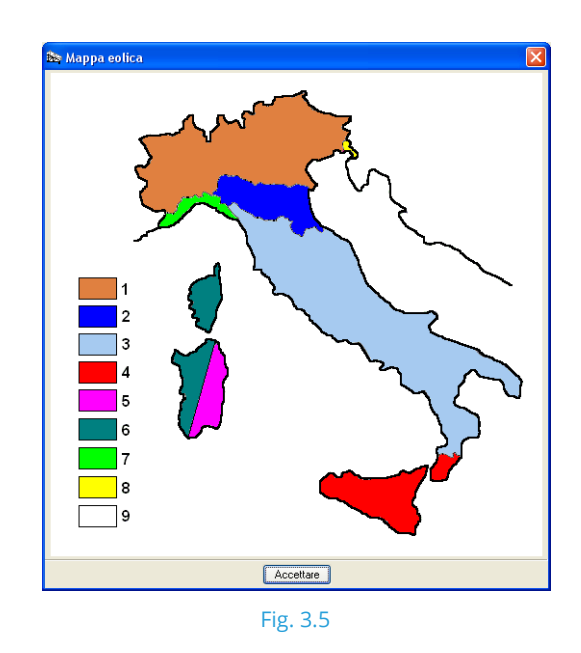

Per quanto riguarda i carichi della neve selezioni le **NTC**; nella sezione **Dati relativi alla posizione** indichi la zona II, alla voce **Topografia Battuta dai venti** e inserisca un valore pari a **0 m** per quanto riguarda l'altitudine topografica.

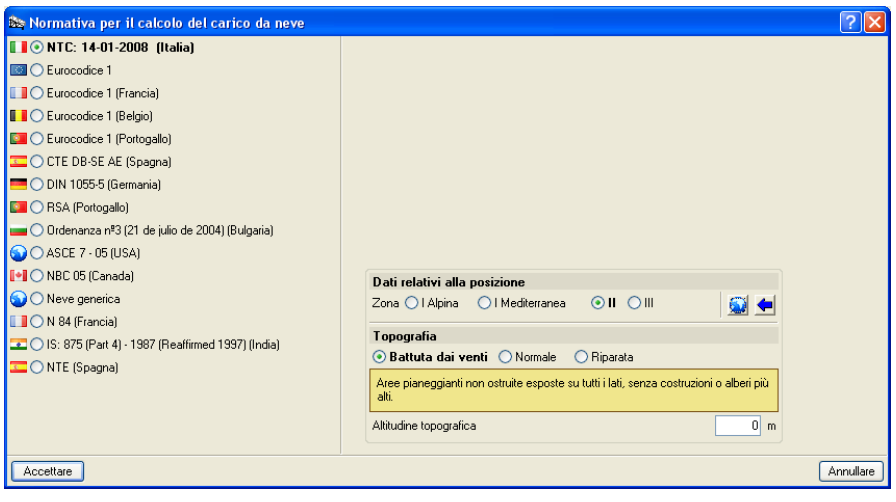

Fig. 3.6

Analogamente al caso precedente, per agevolare l'inserimento della zona di riferimento, è possibile cliccare sull'icona  $\bigcirc$ ; si apre la seguente finestra:

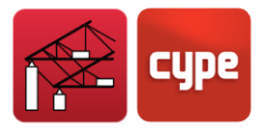

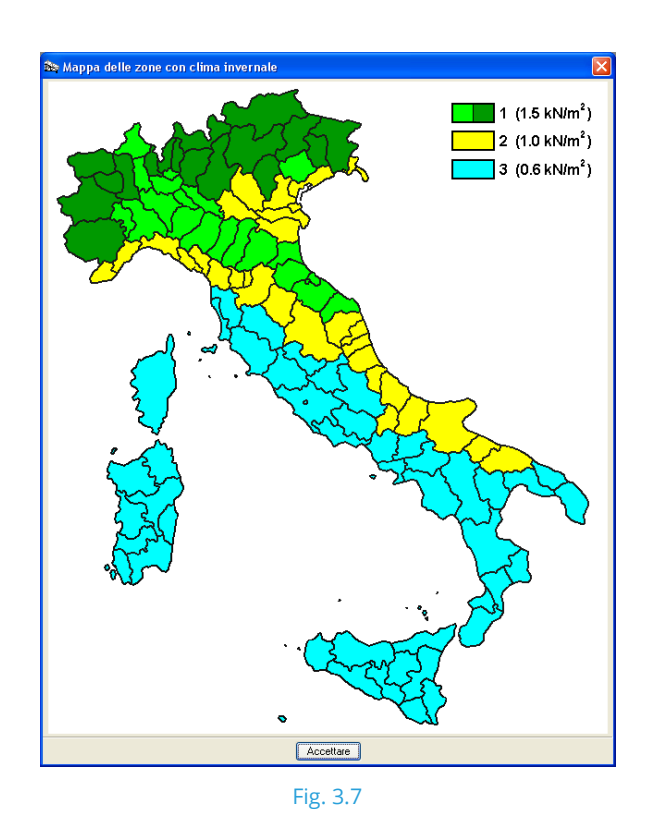

Relativamente alle categorie d'uso selezioni la E: Biblioteche, archivi, magazzini e ambienti ad uso industriale, e per quanto concerne la neve: Resto degli Stati membri del CEN, H < 1000 m.

La finestra contenente i dati del progetto dovrebbe essere come quella quella sotto mostrata:

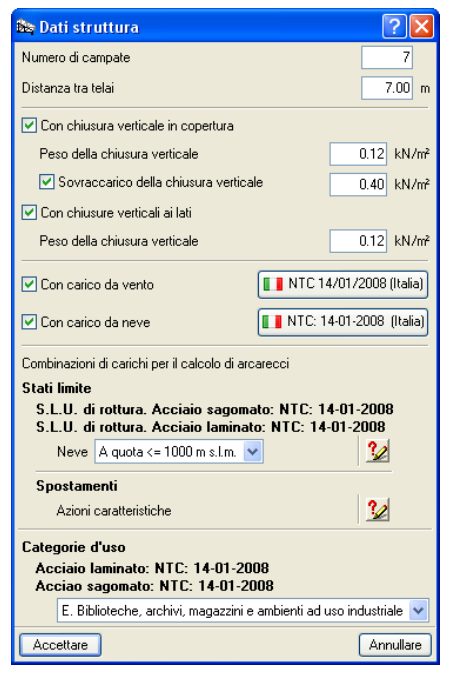

Fig. 3.8

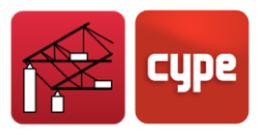

# <span id="page-14-0"></span>**3.3** Definizione della geometria

### *Descrizione del Telaio 1*

Dopo aver accettato la finestra **Dati struttura**, il programma chiede all'utente **Desidera inserire un telaio nuovo?**. Clicchi su **Sì**. Si apre un altro riquadro di dialogo in cui bisogna specificare se il telaio è a una falda o a due falde. Clicchi sul bottone **Una falda**.

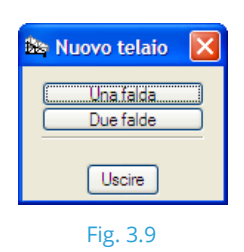

All'interno del riquadro di dialogo **Generazione di telai a una falda**, alla voce **Tipo di copertura** selezioni **Telaio rigido** e modifichi le dimensioni nel grafico come segue:

- Altezza del pilastro di sinistra: 5 m
- Altezza del pilastro di destra: 7 m
- Luce: 10 m

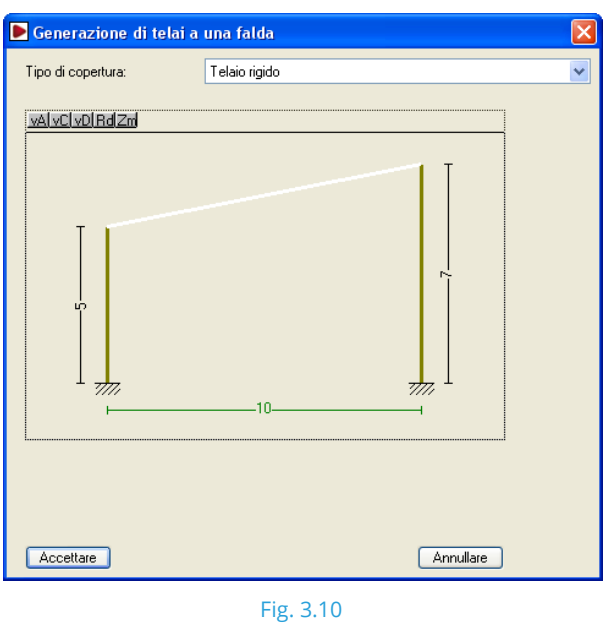

Per modificare le dimensioni, clicchi sui valori mostrati e digiti le nuove dimensioni. Clicchi su **Accettare** per chiudere la finestra di descrizione relativa al primo telaio.

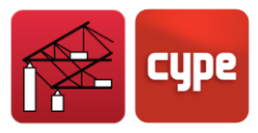

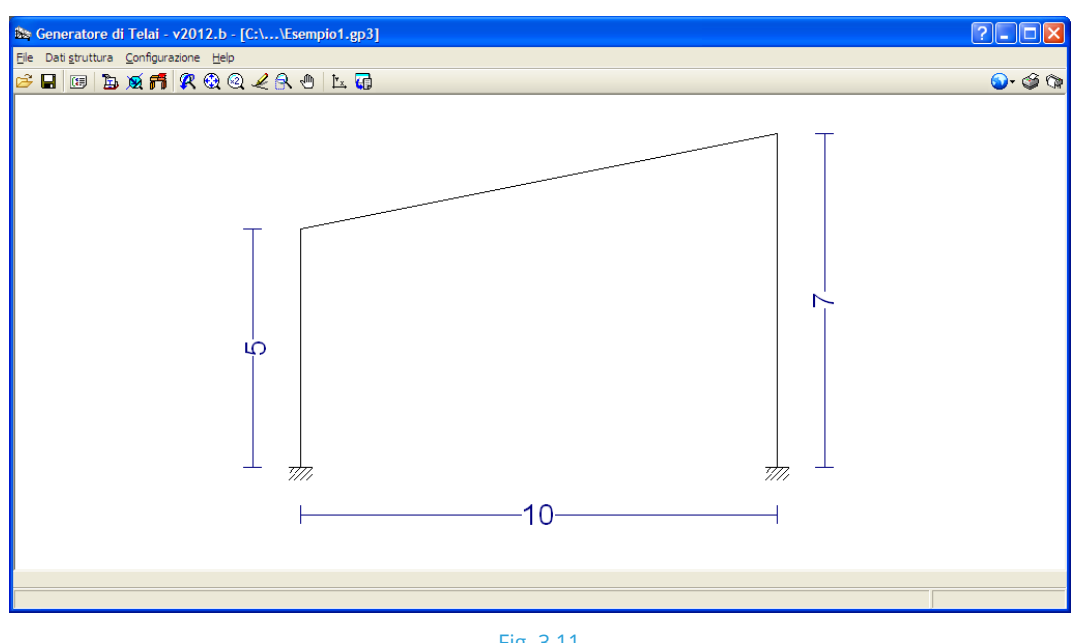

![](_page_15_Figure_2.jpeg)

Per generare o modificare un telaio, clicchi sull'area centrale dello schermo. Compare una nuova finestra che mostra tutte le opzioni di modifica disponibili.

### *Descrizione del Telaio 2*

Clicchi a destra del primo telaio. Si mostra il **Menu di modifica**:

![](_page_15_Figure_6.jpeg)

Fig. 3.12

![](_page_16_Picture_0.jpeg)

Clicchi su **Inserire nuovo Telaio**; si apre il riquadro di dialogo in cui deve selezionare se desidera inserire un telaio a una o a due falde.

Selezioni l'opzione **Due falde** e dalla finestra **Generazione di telai a due falde**, alla voce **Tipo di copertura**, una capriata **Polonceau rettilinea**. Inserisca i dati seguenti:

- Altezza del pilastro di sinistra: 10 m
- Altezza del pilastro di destra: 10 m
- Altezza del colmo: 13 m
- Distanza tra il colmo e il pilastro di sinistra: 15 m
- Distanza tra il colmo e il pilastro di destra: 15 m
- Numero di campate a sinistra del colmo: 8
- Numero di campate a destra del colmo: 8

![](_page_16_Figure_10.jpeg)

Fig. 3.13

#### *Descrizione del Telaio 3*

Ripeta lo stesso procedimento di creazione seguito per il **Telaio 2**, ma inserisca i dati che seguono:

- Telaio a due falde
- Telaio rigido
- Altezza del pilastro di sinistra: 8 m

![](_page_17_Picture_0.jpeg)

- Altezza del pilastro di destra: 8 m
- Altezza del colmo: 10 m
- Distanza tra il colmo e il pilastro di sinistra: 8 m
- Distanza tra il colmo e il pilastro di destra: 8 m

![](_page_17_Picture_47.jpeg)

Una volta definita la geometria dei tre telai, è possibile visualizzare il disegno del capannone nella finestra di lavoro:

![](_page_17_Figure_7.jpeg)

Fig. 3.15

![](_page_18_Picture_0.jpeg)

### *Descrizione dei muri laterali*

Il capannone presenta un muro esterno applicato sul pilastro di destra del telaio 3 di altezza pari a 2 m. Per introdurlo, clicchi a destra dell'ultimo telaio inserito.

Dal **Menu di modifica** che compare, selezioni **Muro Laterale**. Attivi l'opzione **Con muro perimetrale**, inserisca un valore pari a **2 m** e spunti le caselle **Controventa il pilastro nei confronti dell'instabilità** e **Autoequilibrato**.

![](_page_18_Figure_4.jpeg)

Spuntando quest'ultima casella, il programma ipotizza che i muri laterali controventino il pilastro nei confronti dell'instabilità al di fuori del piano del telaio; ciò comporta una modifica delle corrispondenti lunghezze libere di inflessione. Questa opzione dovrebbe essere attivata solamente se l'utente è sicuro che questo controvento è efficace.

### <span id="page-18-0"></span>**3.4** Arcarecci

Il programma incorpora uno strumento per l'inserimento degli arcarecci in copertura e ai lati. Clicchi su **Dati struttura > Modifica di arcarecci in copertura e ai lati**.

## *3.4.1 Arcarecci in copertura*

Prima di dimensionare gli arcarecci, l'utente deve confermare o modificare i dati inerenti al loro dimensionamento; di default compaiono i seguenti valori:

![](_page_18_Picture_100.jpeg)

Fig. 3.17

![](_page_19_Picture_0.jpeg)

### *Limite freccia*

Tale parametro stabilisce i limiti relativi alla freccia massima per arcarecci in copertura a seconda del numero delle campate che coprono. In questo esempio, lasci il valore di default pari a L/250, che coincide con il valore che abitualmente si assume per travi in copertura.

#### *Numero di campate*

Il programma calcola gli arcarecci come se fossero travi continue. Per ottenere le corrette azioni interne e lunghezze libere di inflessione, bisogna indicare il numero di campate da essi coperte.

*Tale valore non coincide con il numero totale di campate che presenta l'intero capannone; è il numero di campate coperte da un arcareccio. Se le diverse campate di un arcareccio si sovrappongono ai loro estremi, la trasmissione delle azioni interne è continua. In questo esempio, selezioni Tre campate.*

### *Tipo di fissaggio (copertura)*

A seconda del tipo di copertura scelta, il programma applica i carichi sulla base dei quali si verificano gli arcarecci. Sono disponibili tre opzioni:

- **Copertura non collaborante.** Le coperture in calcestruzzo non collaborano al controventamento degli arcarecci. Pertanto, essi devono essere dimensionati per la combinazione più sfavorevole, compreso qualsiasi effetto torcente che può nascere a causa delle eccentricità dei carichi applicati. In questo caso è possibile usare solamente profilati in acciaio laminato.
- **Caso 2:** Fissaggio tramite gancio. Si ipotizza che la copertura sia infinitamente rigida nel suo piano, per cui gli arcarecci devono solamente resistere a flessione nel piano normale alla copertura. Se questi ultimi sono fissati tramite gancio, devono inoltre resistere alla torsione dovuta alla depressione del vento. Viene trascurato qualsiasi ingobbamento.
- **Caso 3:** Fissaggio rigido. In questo caso, il programma ipotizza che la copertura prevenga gli arcarecci dal ruotare, per cui non c'è momento torcente. Le uniche azioni alle quali devono resistere sono il momento flettente e il taglio nel piano perpendicolare alla copertura.

In questo esempio: selezioni **Fissaggio rigido**.

![](_page_20_Picture_0.jpeg)

### *Tipo di profilato*

Si selezionano qui le serie di profilati e le sezioni specifiche da usare per la copertura. Il profilato di default mostrato corrisponde al primo profilato che compare nella libreria di profilati. In questo esempio, clicchi sul bottone che mostra il profilato, operazione con cui compare la seguente finestra:

![](_page_20_Picture_79.jpeg)

Ancora una volta, clicchi sul bottone con il nome del profilato di default. Nella finestra che si apre successivamente, selezioni le seguenti opzioni:

- Materiale: Laminati
- Dati del profilato: Da serie del progetto
- Serie di profilati: IPE
- Profilato selezionato: IPE 80 (profilato di default)

![](_page_20_Picture_9.jpeg)

**Fig. 3.19**

![](_page_21_Picture_0.jpeg)

Può verificarsi che i profilati laminati non siano visibili nel menu a tendina. Ciò è dovuto al fatto che la serie di profilati non è stata importata dalla libreria di profilati. Per importarla, clicchi sul bottone **Manutenzione libreria** e selezioni la serie di profilati della libreria che desidera utilizzare.

#### *Distanza*

Rappresenta la distanza tra gli arcarecci che deve essere verificata; il valore di default è pari a 1 m.

#### *Tipo di acciaio*

Questa opzione si riferisce al tipo di acciaio usato per gli arcarecci, la cui tensione di snervamento stabilisce i criteri di sforzo massimo e influenza le verifiche di stabilità (ingobbamento, instabilità, ecc.). Selezioni **S-275**.

#### *Dimensionare*

Per trovare l'arcareccio e la distanza ottimali, utilizzi la terza opzione a partire dall'alto. Una volta cliccato su di essa, compare la finestra **Ottimizzazione di distanza tra arcarecci**, in cui bisogna stabilire l'intervallo di ricerca della distanza ottimale. In questo caso, imposti i parametri in modo tale da cercare una soluzione compresa tra 1.5 e 2.0 m con un incremento pari a 0.1 m.

![](_page_21_Picture_90.jpeg)

Una volta accettato il riquadro di dialogo, il programma esegue una procedura di dimensionamento al termine della quale fornisce un elenco di profilati, con le loro corrispondenti distanze che indica se essi soddisfano o meno le verifiche. Selezioni **IPE 240 ogni 2.0 m** e **Accetti**.

![](_page_22_Picture_0.jpeg)

![](_page_22_Picture_76.jpeg)

A questo punto compare nuovamente la finestra *Modifica di arcarecci in copertur*a che mostra il profilato selezionato.

![](_page_22_Picture_77.jpeg)

Fig. 3.22

## *3.4.2 Arcarecci ai lati*

Clicchi su **Dati struttura > Modifica di arcarecci in copertura e ai lati > Arcarecci ai lati**. I parametri da definire e la procedura da seguire sono analoghi a quanto fatto in precedenza per la definizione degli arcarecci in copertura. Inserisca i seguenti dati:

- Freccia limite: L/250
- Numero di campate: Tre campate
- Tipo di fissaggio: Fissaggio rigido
- Tipo di profilato: IPE-120
- Distanza: 1.2 m
- Tipo di acciaio: S275

![](_page_23_Picture_0.jpeg)

![](_page_23_Picture_51.jpeg)

# <span id="page-23-0"></span>**3.5** Elenchi di riepilogo dei dati del capannone

Per visualizzare e stampare i dati che sono stati inseriti e dimensionati per il capannone, clicchi su **File > Stampare > Elenchi del progetto** e accetti tutti i capitoli mostrati dal programma.

Quest'ultimo fornisce successivamente un'anteprima di stampa di tutte le informazioni contenute negli elenchi. È possibile stampare successivamente gli elenchi cliccando sul bottone **Stampare**. Si può inoltre inviare l'informazione in essi contenuta alla stampante di default di Windows o esportarla come file di testo. In questo caso, è possibile modificare il nome del file e la directory di creazione.

| <b>Co</b> Elenco di telai                                                                                                    | $\mathsf{I} \square \mathsf{I} \mathsf{X}$ |
|----------------------------------------------------------------------------------------------------|--------------------------------------------|
| Anteprima di stampa R Configurazione @ Stampare @ Cercare                                                                                                    | Esportare v L <sup>+</sup> Chiudere        |
| Elenco di telai<br>Nome Progetto: C:\CYPE Ingenieros\Progetti\Generatore di Telai\Nuovo.gp3                                                                                                    | Data:08/07/11                              |
| Dati del progetto                                                                                                    |                                            |
| Distanza tra telai: 7.00 m.<br>Con chiusura verticale in copertura<br>- Peso della chiusura verticale: 0.12 kN/m <sup>2</sup><br>- Sovraccarico della chiusura verticale: 0.40 kN/m <sup>2</sup><br>Con chiusure verticali ai lati<br>- Peso della chiusura verticale: 0.12 kN/m <sup>2</sup> |                                            |
| Norme e combinazioni                                                                                                    |                                            |
| Profilati sagomatiNTC<br>Neve: A quota $\leq$ 1000 m s.l.m.<br>Profilati laminati NTC<br>Neve: A quota $\leq$ = 1000 m s.l.m.<br>Spostamenti<br>Azioni caratteristiche                                                                                                    |                                            |
| Dati relativi al vento                                                                                                    |                                            |
| Normativa: NTC 14/01/2008 (Italia)                                                                                                    |                                            |
| Zona: 7<br>Altitudine topografica: 0 m<br>Categoria D (0 km)<br>Direzione trasversale (X)<br>Tipo di terreno: Piano<br>Direzione longitudinale (Y)<br>Tipo di terreno: Piano<br>Estensione capannone industriale: 49.00 m                                                                     |                                            |
| Coefficiente di ostruzione per coperture isolate : 1.00<br>1 - V(0°) H1: Vento a 0°, pressione esterna tipo 1 con pressione interna                                                                                                    |                                            |

Fig. 3.24. Anteprima dell'elenco dell'esempio

![](_page_24_Picture_0.jpeg)

# <span id="page-24-0"></span>**3.6** Disegno del telaio

Per ottenere il disegno del telaio del capannone, clicchi su **File > Stampare > Disegni esecutivi del progetto**. Si apre la finestra **Selezione di disegni esecutivi**.

![](_page_24_Picture_55.jpeg)

Fig. 3.25

Per aggiungere un nuovo elemento alla lista bisogna clic-care sull'icona  $\mathbb{E}$ . È possibile modificare la scala, l'altezza e la dimensione dei testi, o ancora aggiungere dettagli alla finestra presentata dal programma. In questo esempio, lasci tutte le opzioni di default.

![](_page_24_Picture_56.jpeg)

Per terminare, accetti i due riquadri di dialogo. Si genera la finestra **Composizione di disegni esecutivi** che mostra un'anteprima di stampa del disegno.

![](_page_25_Picture_0.jpeg)

![](_page_25_Figure_1.jpeg)

Fig. 3.27

Se tutto è conforme alla descrizione effettuata in precedenza, clicchi su **Disegni esecutivi > Stampare > Stampare tutti**. Il disegno verrà inviato alla periferica selezionata.

*Non dimentichi che CYPE 3D è un programma che dimensiona strutture costituite da aste. A tale scopo, utilizza il metodo matriciale, particolarmente impiegato per il dimensionamento e la verifica di profilati in acciaio.*

# <span id="page-25-0"></span>**3.7** Esportazione in CYPE 3D

L'ultima operazione da eseguire consiste nella generazione della struttura in **CYPE 3D**. Nella schermata principale, selezioni **Dati struttura > Esportare in CYPE 3D**. Si apre una finestra di dialogo in cui bisogna confermare gli arcarecci di copertura selezionati. Clicchi su **Sì**. Nella finestra che si apre in seguito confermi gli arcarecci selezionati da disporre ai lati del capannone.

A questo punto compare la finestra *Opzioni per l'esportazione in CYPE 3D*.

![](_page_26_Picture_0.jpeg)

Per quanto concerne la **Configurazione di vincoli**, selezioni **Telai incastrati alla base**. Questa opzione si riferisce al tipo di vincolo assegnato ai pilastri e influenza inoltre le lunghezze libere di inflessione.

Alla voce **Opzioni di instabilità**, spunti la casella **Instabilità piana in telai a nodi fissi**.

Per quanto riguarda il **Tipo di generazione**, selezioni l'opzione **Generazione telai 3D**. Alla voce **Opzioni di raggruppare**, spunti la casella **Raggruppare centrali e finali**. Per convalidare le opzioni selezionate, clicchi su **Accettare**.

![](_page_26_Picture_93.jpeg)

Il programma chiede all'utente se desidera eseguire l'esportazione; clicchi su **Sì**, e confermi che ha intenzione di salvare il progetto. **Portal frame generator** si chiude e si apre automaticamente **CYPE 3D**.

Completi le serie di opzioni iniziali indicate dal programma all'interno della finestra *Nuovo progetto* che compare, specificando le norme che si utilizzano, gli stati limite per i vari materiali con le rispettive combinazioni di carico, i tipi di acciaio laminato e sagomato e i dati inerenti alla fondazione (è possibile modificare tutti questi dati in un secondo momento). Terminata tale operazione, il programma chiede di assegnare un nome al progetto (compare il nome fornito nel **Portal frame generator** come opzione di default).

![](_page_27_Picture_0.jpeg)

Una volta cliccato su **Accettare**, sullo schermo compare la strut-tura definita in precedenza.

![](_page_27_Figure_2.jpeg)

![](_page_27_Figure_3.jpeg)

A questo punto, i passi principali da eseguire in CYPE 3D sono:

- Descrivere le sezioni.
- Verificare i fattori di lunghezza efficace nel piano locale xy.
- Verificare i coefficienti di momento per instabilità laterale degli elementi.
- Descrivere i nodi per attivare la procedura di dimensionamento di plinti isolati e piastre di ancoraggio.